## Adapting Your Workspace . . .

## First things first ...

We are going to want a little elbow room to work with our projects.

One of the things I like least about the newer workspaces for Photoshop and Elements is the confined feeling of working on files within that black framework, which they call the Application Frame.

For many years, the Palettes and Panels were free floating windows and so were your open documents.

It was like working with photos prints in real life on a desktop where you could shuffle them around. Easy.

Anyone who got used to that does not feel comfortable with the new framework, and it kept a lot of people from upgrading to newer versions. So Adobe finally incorporated a jailbreak of sorts..

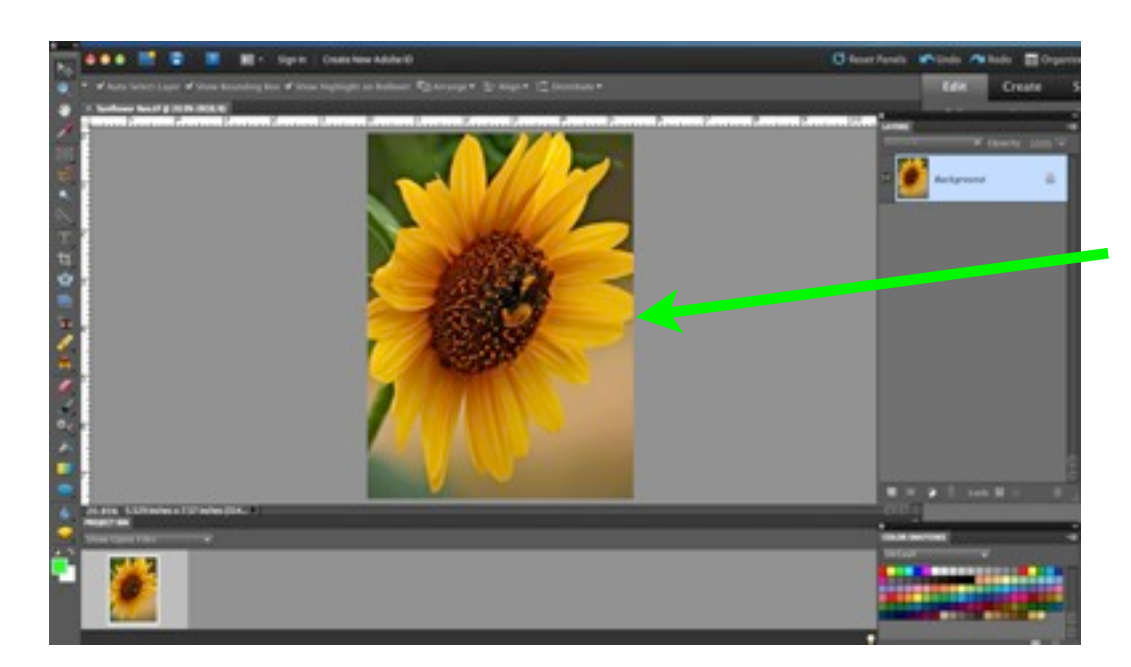

Open any photo.

Being stuck inside this area can feel very confining, especially if you are used to being able to move things around on your screen and make them bigger.

You can Zoom in, but then you can't see much of the enlarged image, and have to pan around inside it.

That can make a person crazy - especially if you have a big screen available to you.

So, we are going to make this work our way.

## Enabling Free-Floating Windows . . .

The first thing to do is to set **Preferences** to allow such a thing. Under the **Elements** menu, go to **Preferences** and then to **General**.

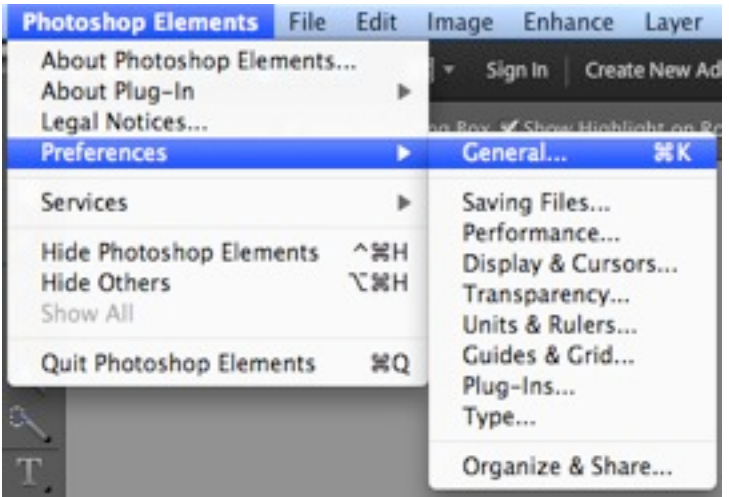

Check the bottom box on the left to **Allow Floating Documents**.

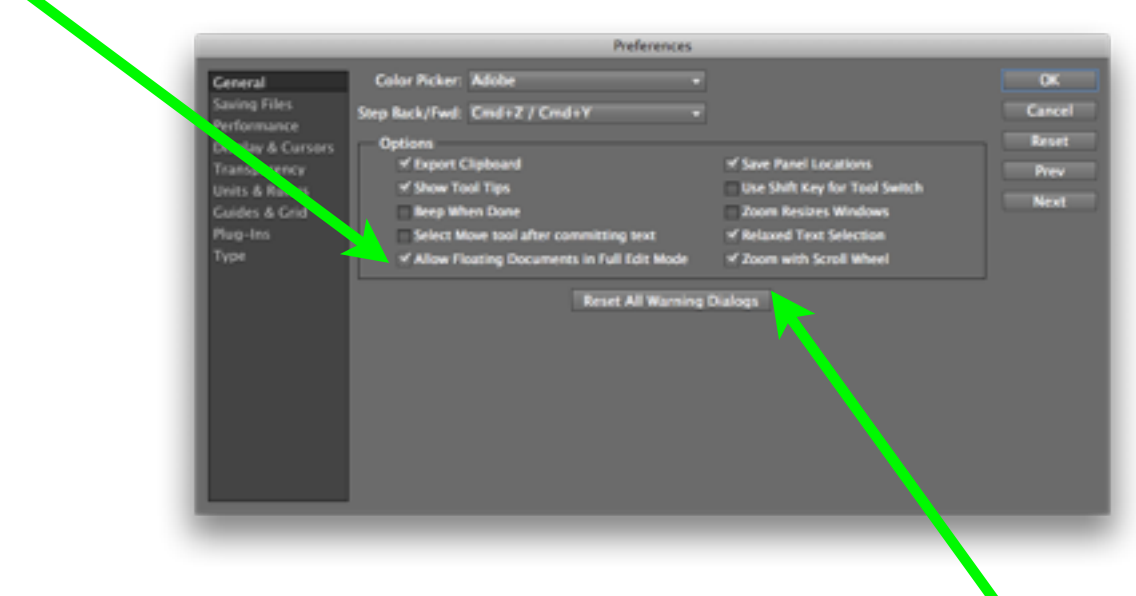

While we're here, make sure the bottom box on the right is also checked. This enables you to **Zoom** in and out with the scroll wheel on your mouse if you have one - a very handy thing.

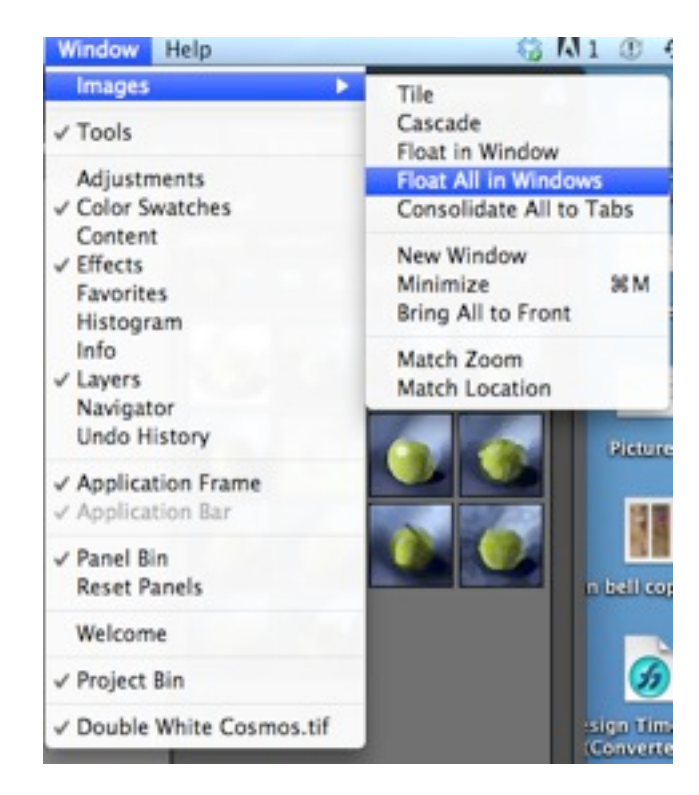

Next, go under the Window menu and choose **Images**, then **Float All In Windows**.

Notice that your photo now has a different kind of frame because it is its own window. Click-drag its top edge to free it from the Application Frame (below).

Open another photo. It too is a free floating window.

Now you can drag these windows anywhere on your screen, make them as large or small as you want and put them wherever you want.

Ah . . free at last!

Drag your windows around by click-dragging the bar at the top,

and resize them by click-dragging the bottom right corner

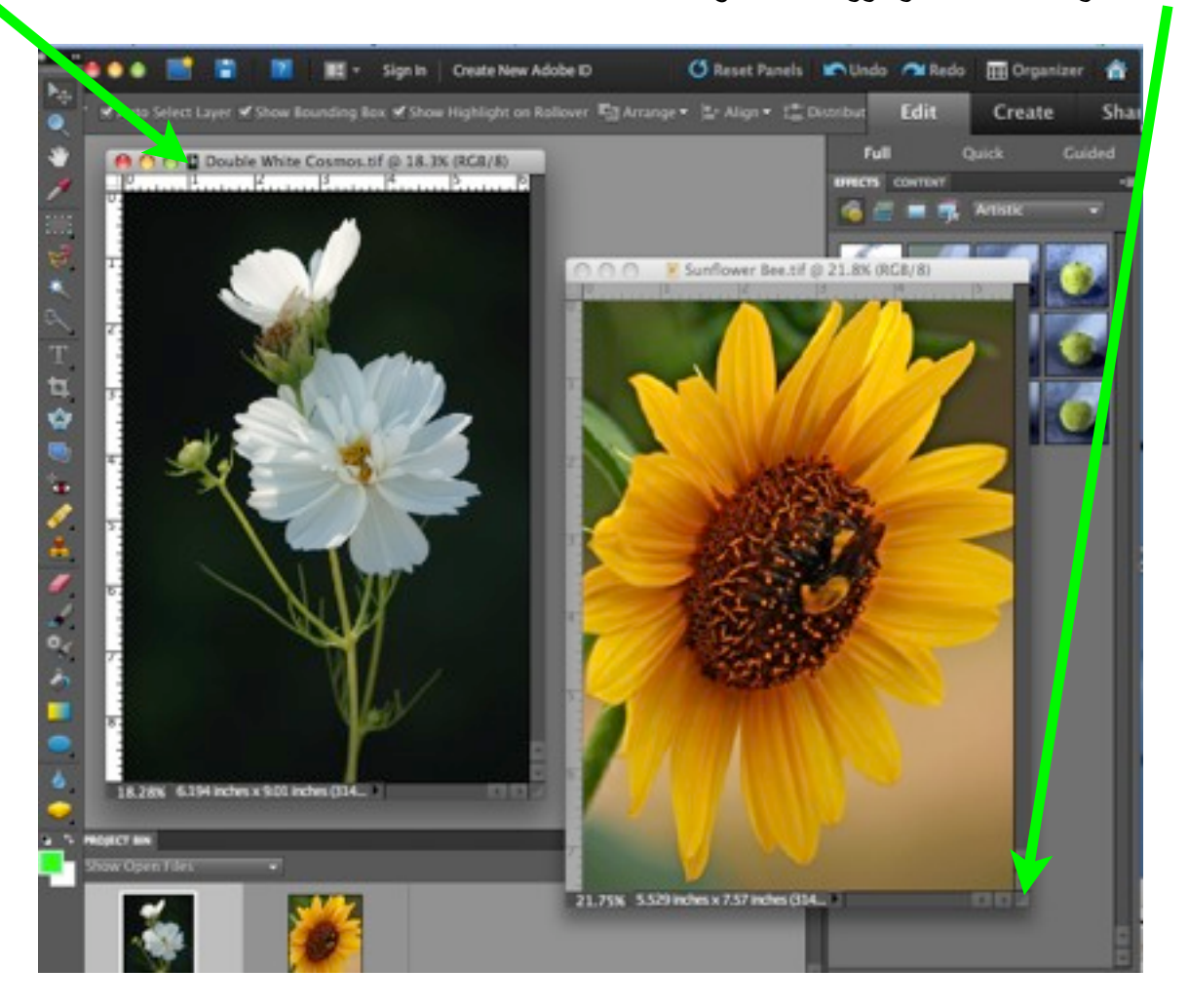

I also wanted to make that Application Frame as small as I could, and tuck it into a corner.

If you keep it large, you often accidentally "restick" your open document window into it again, and that drives you nuts because it will not come loose again.

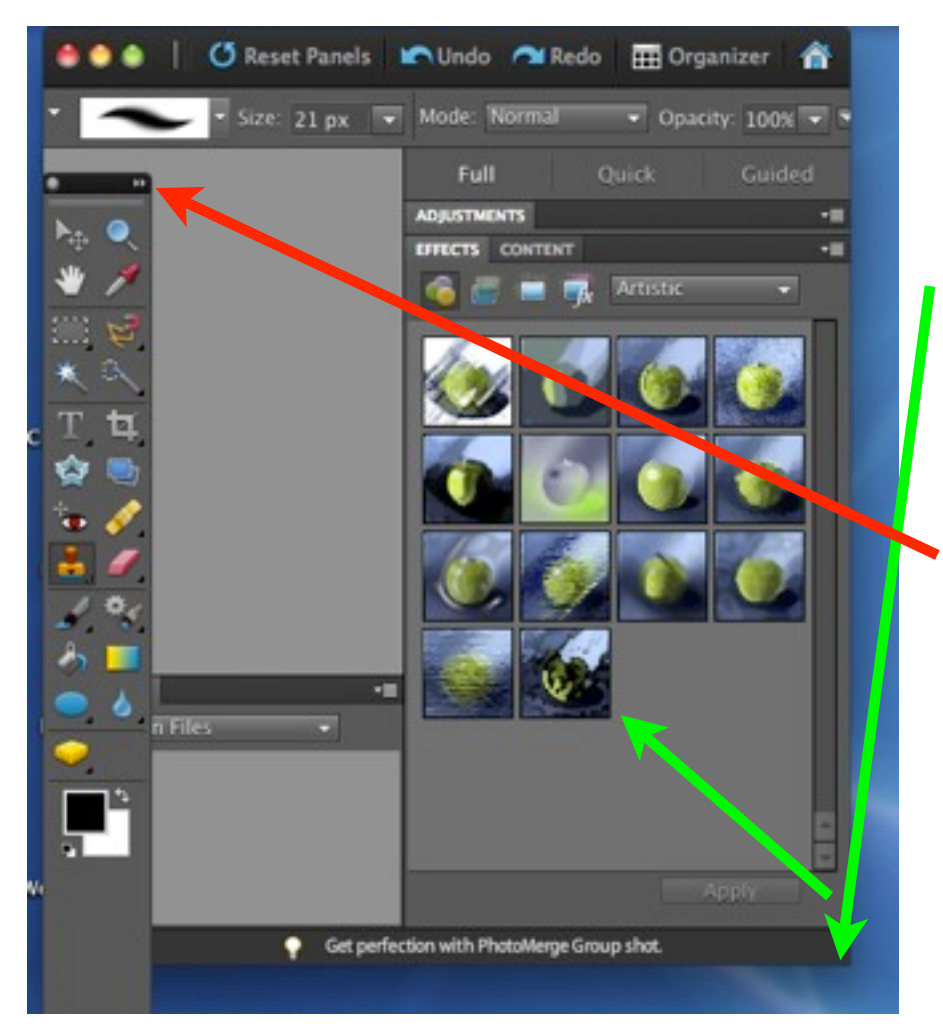

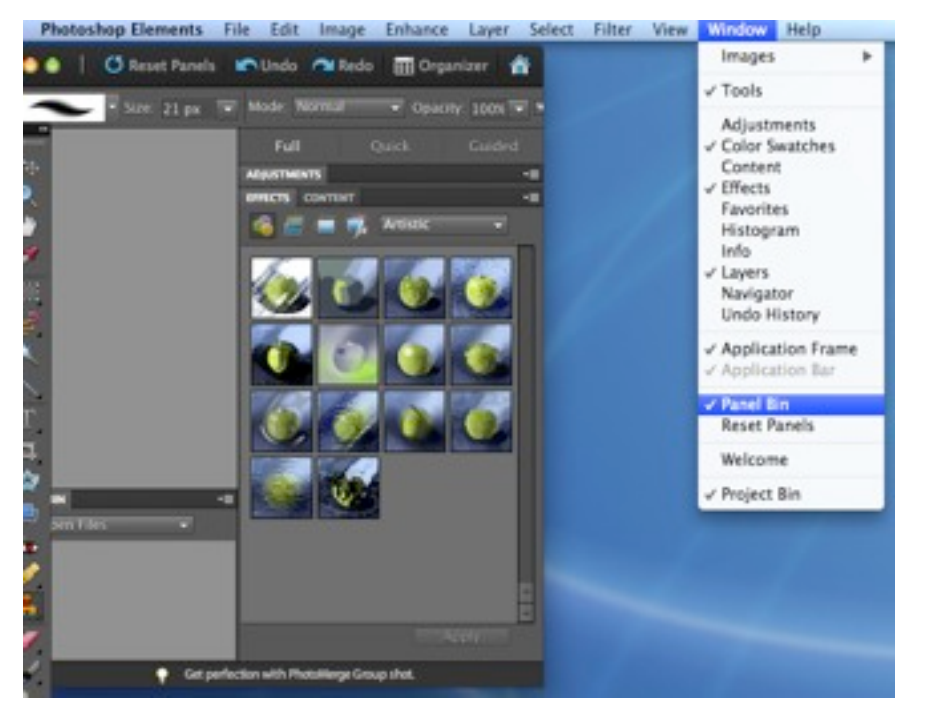

The Application Frame will resize just like any window (at least on a Mac, it will)

Click-drag the bottom right corner toward the top left corner until it won't get any smaller.

Consolidate the **Tool Bar** so it doesn't stretch all the way down the screen by clicking the toggle at its top right corner.

This will arrange the Tools in two shorter rows as shown.

And then, who wants to see all those apples, for heaven sake? Just more visual trash to distract us when we are creating.

Uncheck **Panel Bin** under the **Window** menu to get rid of that.

And behold, you have a workspace free of clutter, and which will enable you to use your screen real estate for your images!

**Note**: I always keep the **Layers Palette** and the **Color Swatches Palette** open and free-floating on my desktop because I use them all the time.

By default, they may be stuck in the Panel Bin. **Option (Alt)+Click-Drag** them out of there before getting rid of the Panel Bin.

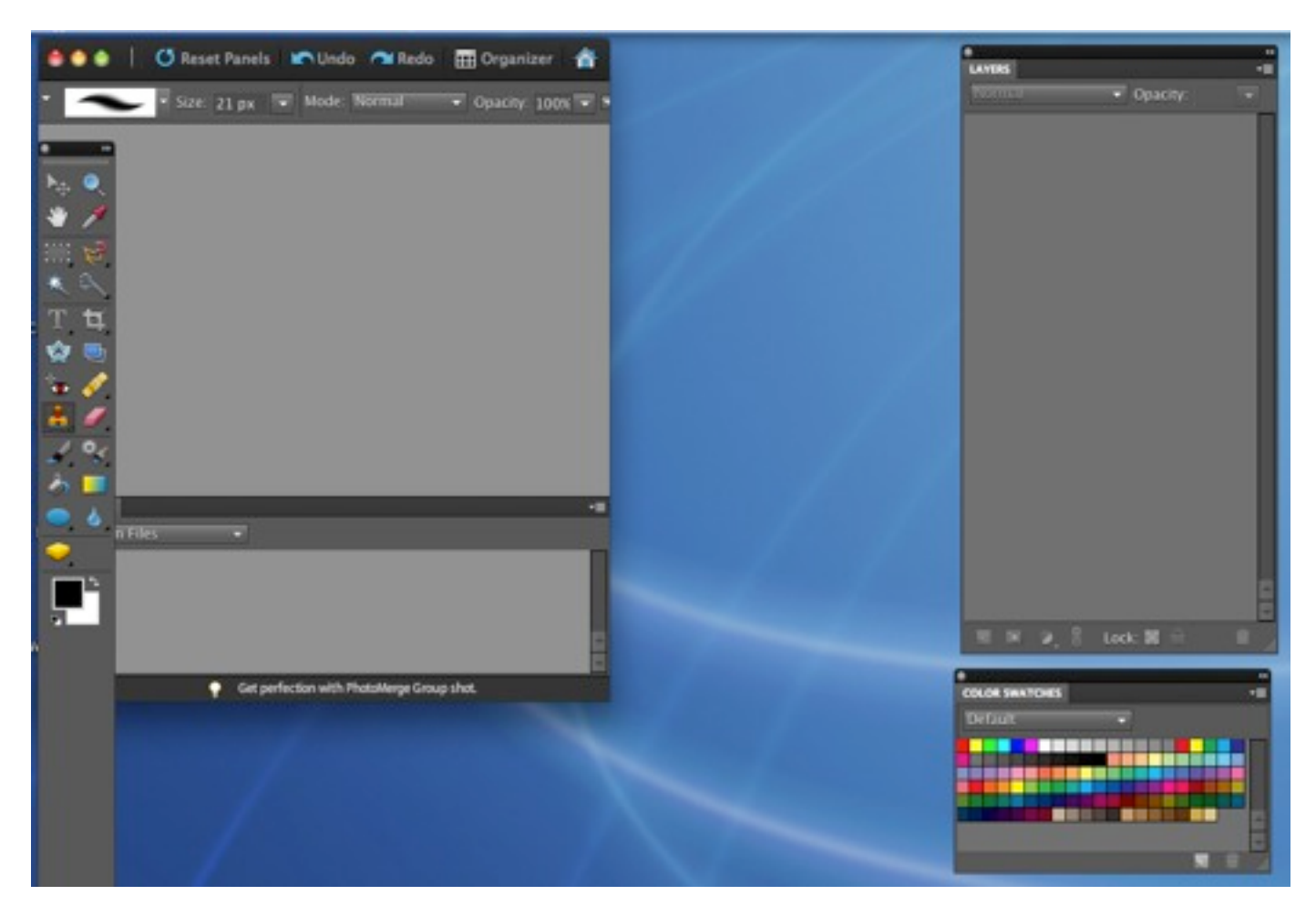

This can all be Reset to Defaults should you ever want to do that, so don't worry about breaking your software! Make it work for you!

## PSE Workspace © Jessica Wesolek, 2011

All Rights Reserved. No art of this Lesson can be shared with anyone, copied, reprinted, or distributed by any means including digital. For registered student's use only.